## **How To configure Internet Explorer Settings to access soft and Ums system**

To access "soft.uvas.edu.pk" inside university please add following settings in the Internet Explorer.

Open Internet Explorer  $\rightarrow$  Tools  $\rightarrow$  Options  $\rightarrow$  Connections  $\rightarrow$  LAN Settings  $\rightarrow$ Advanced  $\rightarrow$  On this page fill the Exceptions Box with two entries separated by semi colon as :-

172.20.200.20;soft.uvas.edu.pk

Ok and close to save these setting.

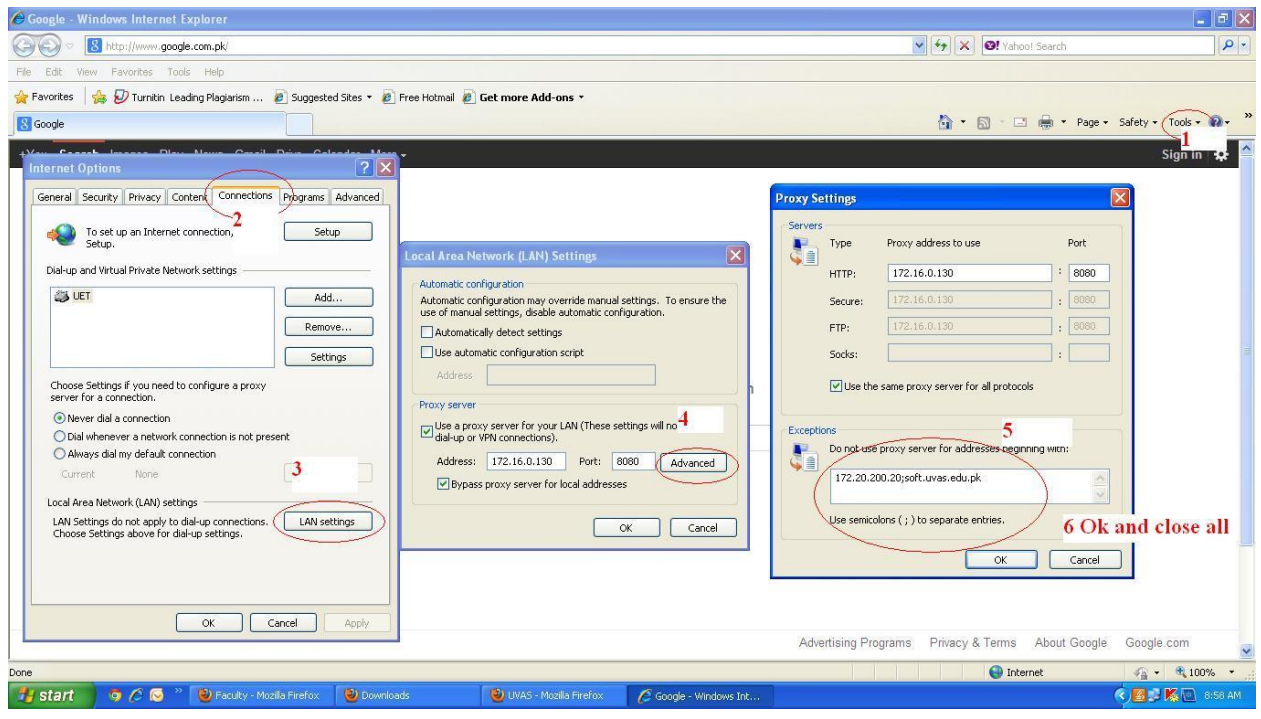

Open the UMS (soft.uvas.edu..pk) by typing the URL address in the explorer (similarly as you open [www.google.com.pk](http://www.google.com.pk/) by typing this URL address) . On successful accessing it following page will be displayed on the screen:

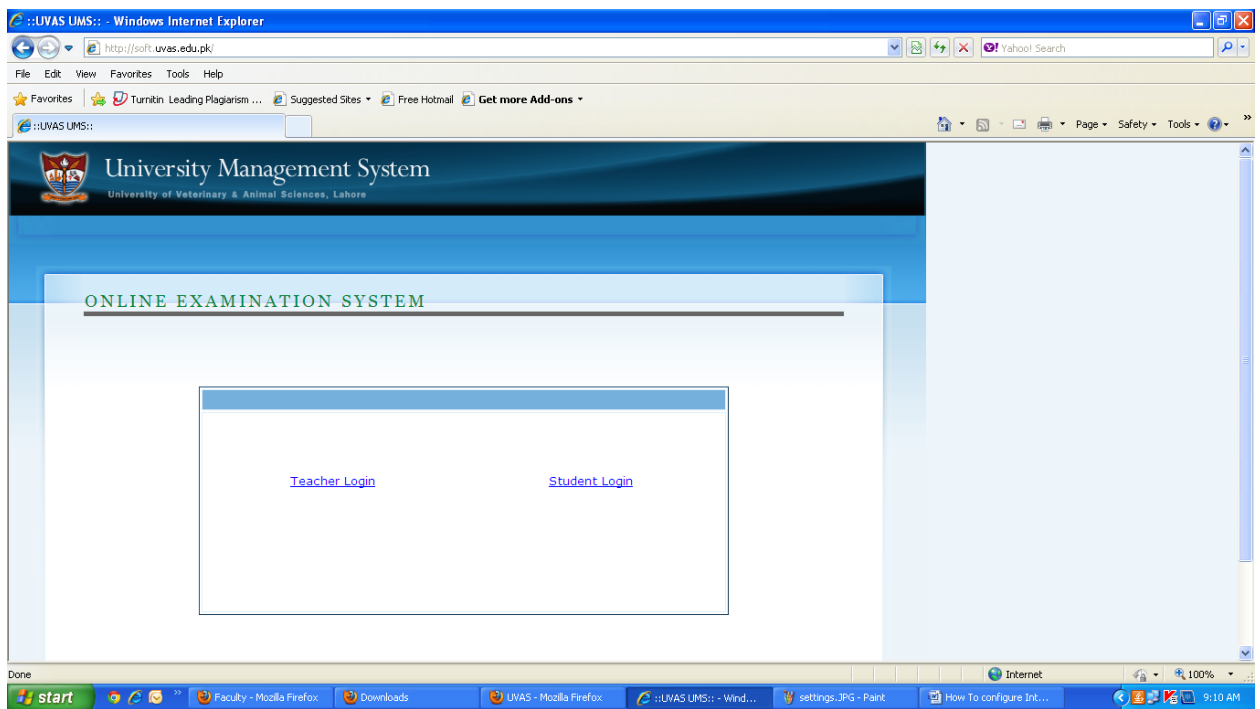

Click on the required link to use this system